## **Wie ändere ich mein OST Passwort?**

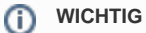

Das Passwort muss mind. **12 Zeichen** enthalten.

Nutze für dein Passwort eine **Kombination von Gross-/Kleinbuchstaben und Zahlen, verzichte auf Umlaute, akzentuierte Buchstaben, Währungs- und das Prozentzeichen**, da gewisse Applikationen damit Probleme haben.

Dein OST Passwort kannst du über folgenden Link ändern: **[https://wiki.ost.ch/change-password](https://account.activedirectory.windowsazure.com/ChangePassword.aspx?BrandContextID=O365&ruO365=)**

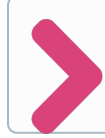

Dein OST Account ist eingerichtet. Als nächstes musst du **Schritt 3**: **[Wie richte ich weitere Multi-Faktor-Authentifizierungs-Methoden](https://wiki.ost.ch/pages/viewpage.action?pageId=15500994)  [ein?](https://wiki.ost.ch/pages/viewpage.action?pageId=15500994)** durchführen**.**